# P.E.D.R.O. Simulation Student Users Guide

The P.E.D.R.O. simulation consists of a 3D hospital and conversation simulator and Web-based resources that you access with your browser. In this simulation, you will meet Pedro, a 13-year-old boy, and his family as they learn of his diagnosis of Type 2 Diabetes. In this simulated practice experience, you will complete the four steps of the Nutrition Care process for an inpatient and follow-up outpatient visit with Pedro, contribute in an inter-professional team meeting, and learn about billing and coding. While completing simulation, you will also gain real experience with professional practice resources: the Academy of Nutrition and Dietetics' Evidence Analysis Library (EAL) and Health Informatics Infrastructure (ANDHII) and the openEMR certified electronic health record.

With the aid of a preceptor to evaluate the results, this simulation is intended to contribute towards the supervised practice and competency requirements for Registered Dietitian Nutritionists. This guide includes instructions and links to additional resources for using the components of the simulation.

## Prerequisite Setup

If you have never used [ANDHII,](#page-9-0) you should review the following introductory training videos before starting your simulation:

[Introduction: About ANDHII](https://www.andhii.org/info/#Intro) [Basics: Getting Started and Basic Functionality](https://www.andhii.org/info/#Basics) [Smart Visits: Recording Patient Care and Outcomes in ANDHII](https://www.andhii.org/info/#SmartVisits)

For additional assistance with using ANDHII, visit the ANDHII Help & Training Center at [https://www.andhii.org/info/.](https://www.andhii.org/info/)

## 3D Simulation

- 1. Download the simulation program for your computer type at <https://eatrightfoundation.org/simulation>
- 2. Run the program and choose "Play!" on the splash screen

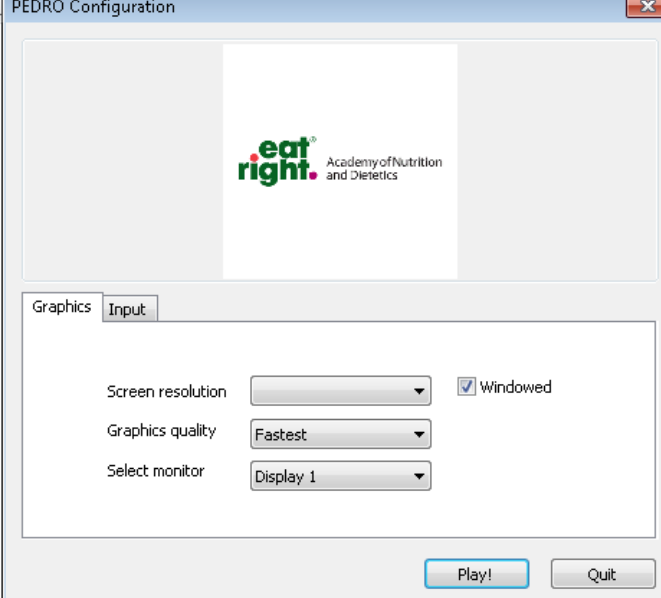

3. Choose your avatar and enter your name to begin the simulation

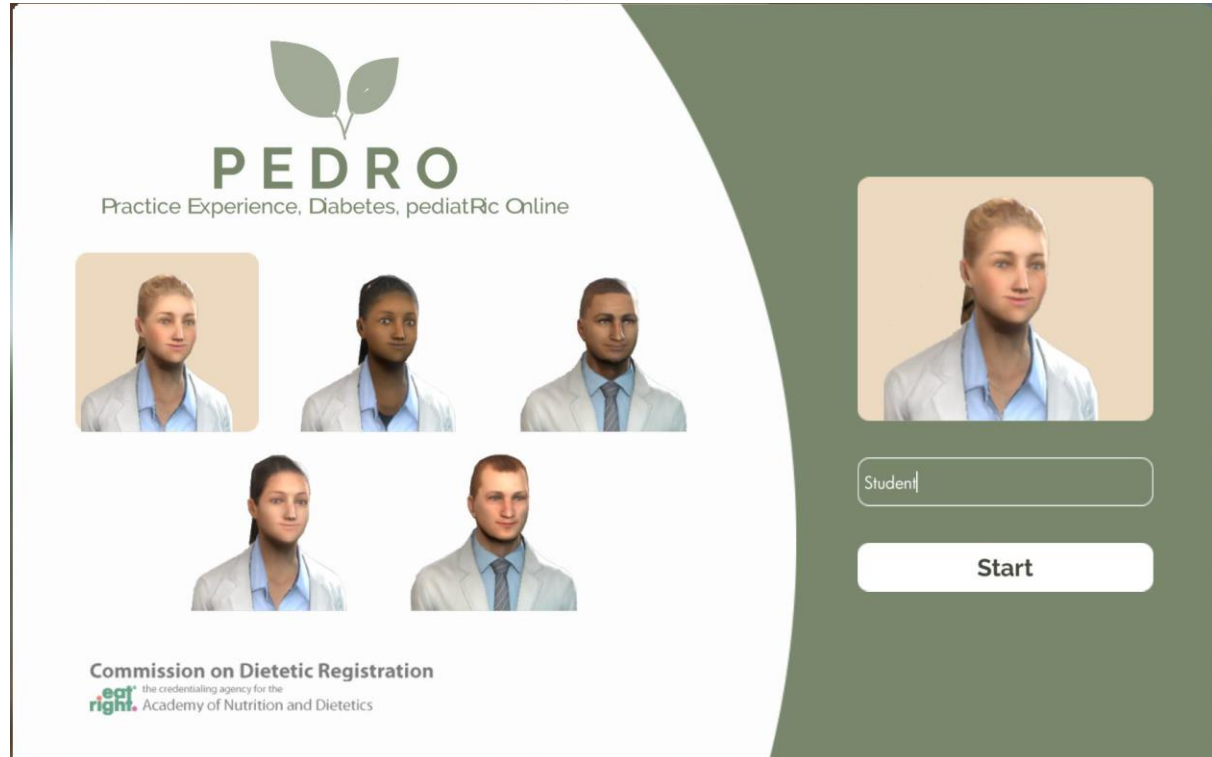

4. Use the arrow keys on your keyboard to navigate the virtual world and click with your mouse to interact with objects and to choose dialog options

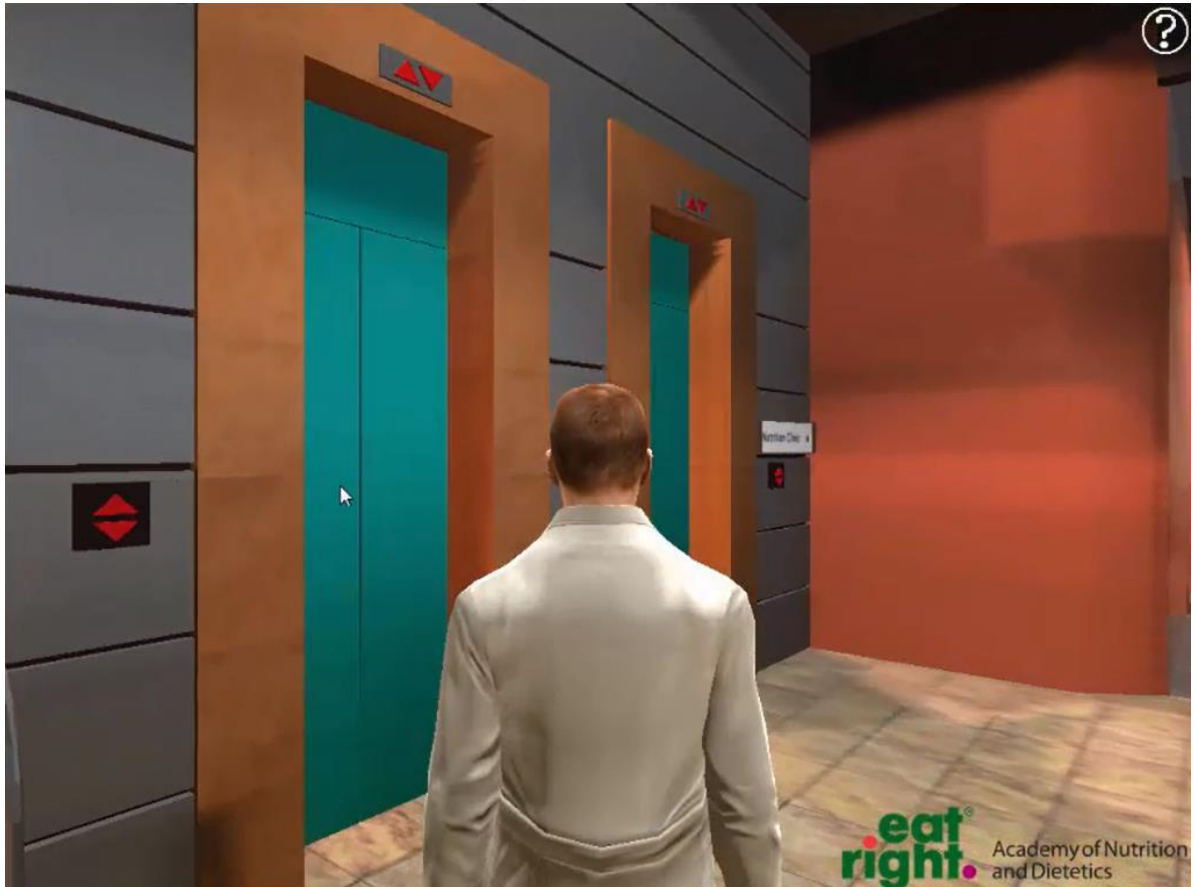

*Walk towards the elevator and point at its door with your mouse. The doors will highlight in blue to let you know they are interactive. Click to enter the elevator and proceed to the nutrition department offices*

5. Walk up to another character to begin a conversation

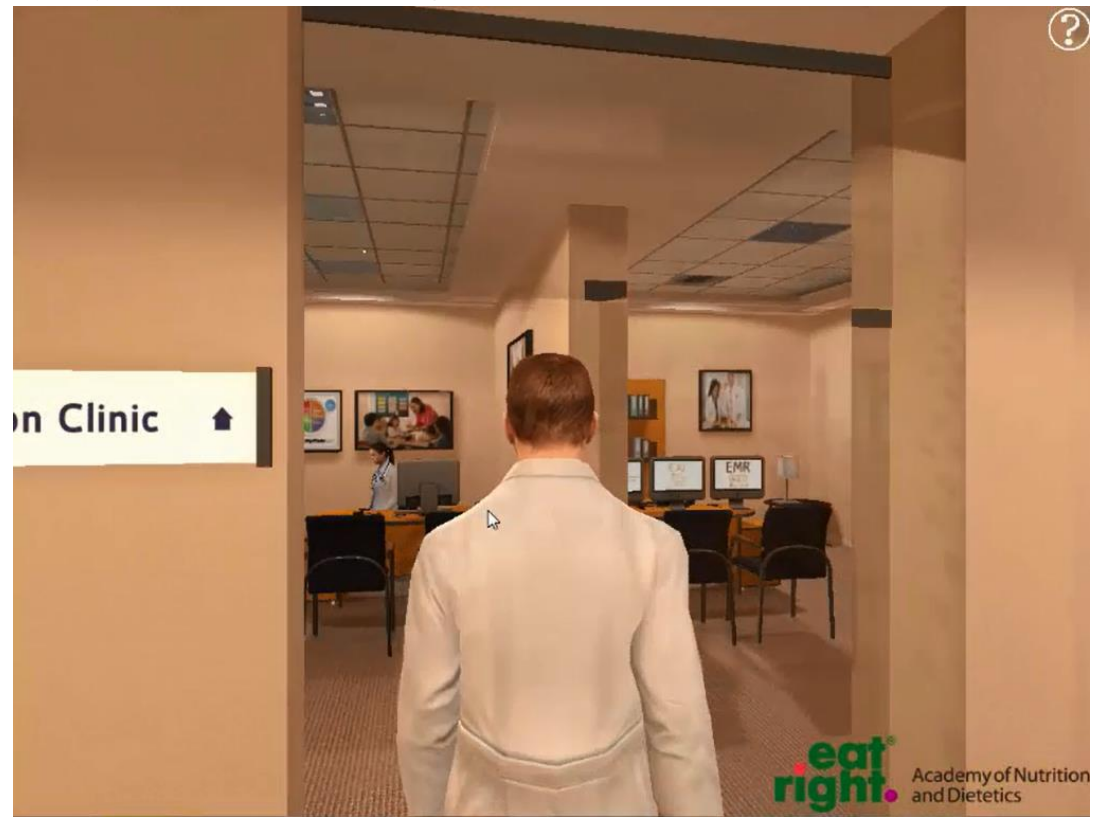

*Sarah, your virtual preceptor, will give you instructions and your patient assignment for the experience.*

6. To access the external resources, click on the corresponding computer terminal.

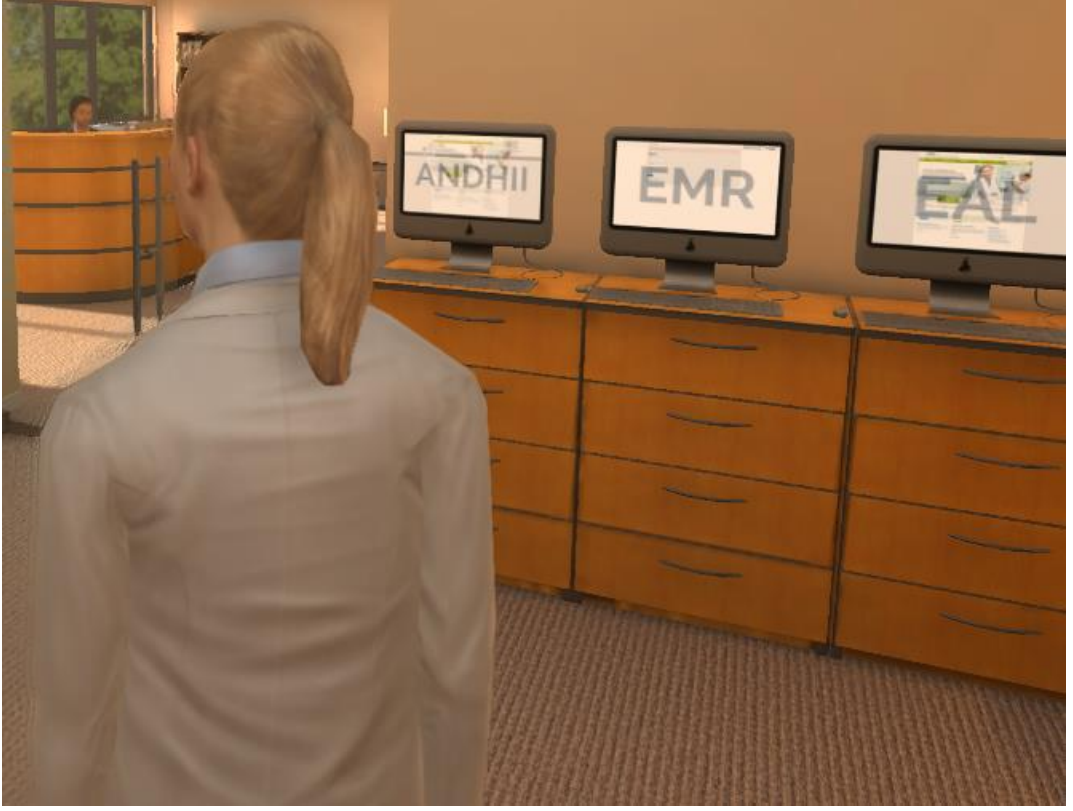

*The resources will open in your computer's Web browser. The simulation will be waiting for you in the background when you are ready to come back*

7. Follow Sarah's instructions to complete all of the experiences in the simulation. *You can review the list of activities to complete at any time by clicking the (i) info button at the top of the screen*

### 3D Simulation Evaluation

After completing the simulation, locate your log file to submit to your preceptor for evaluation. Follow the instructions below that apply to your computer operating system.

#### Windows PC

- 1. Open the "PEDRO\_WIN64\_12-11-17\_Data" folder in the 3D simulation application folder
- 2. Answers\_[your name]\_[date].txt

#### Mac

- 3. Right-click on the 3D simulation application
- 4. Select the "Show Package Contents" option
- 5. Open the "contents" folder
- 6. Locate the log file named: Answers\_[your name]\_[date].txt

## openEMR Electronic Medical Record

openEMR is a certified electronic medical record (EMR) that is available free and open-source thanks to a team of dedicated volunteers. This simulation provides this fully functional EMR customized for educational use, and you will use it to review Pedro's medical history.

- 1. Look for an invitation email from [openemredu@eatright.org](mailto:openemredu@eatright.org) *Your preceptor will setup an account for you and send the invitation*
- 2. Click the "Accept Invitation" link in the e-mail *You will be taken to the sign in page after your account is activated*

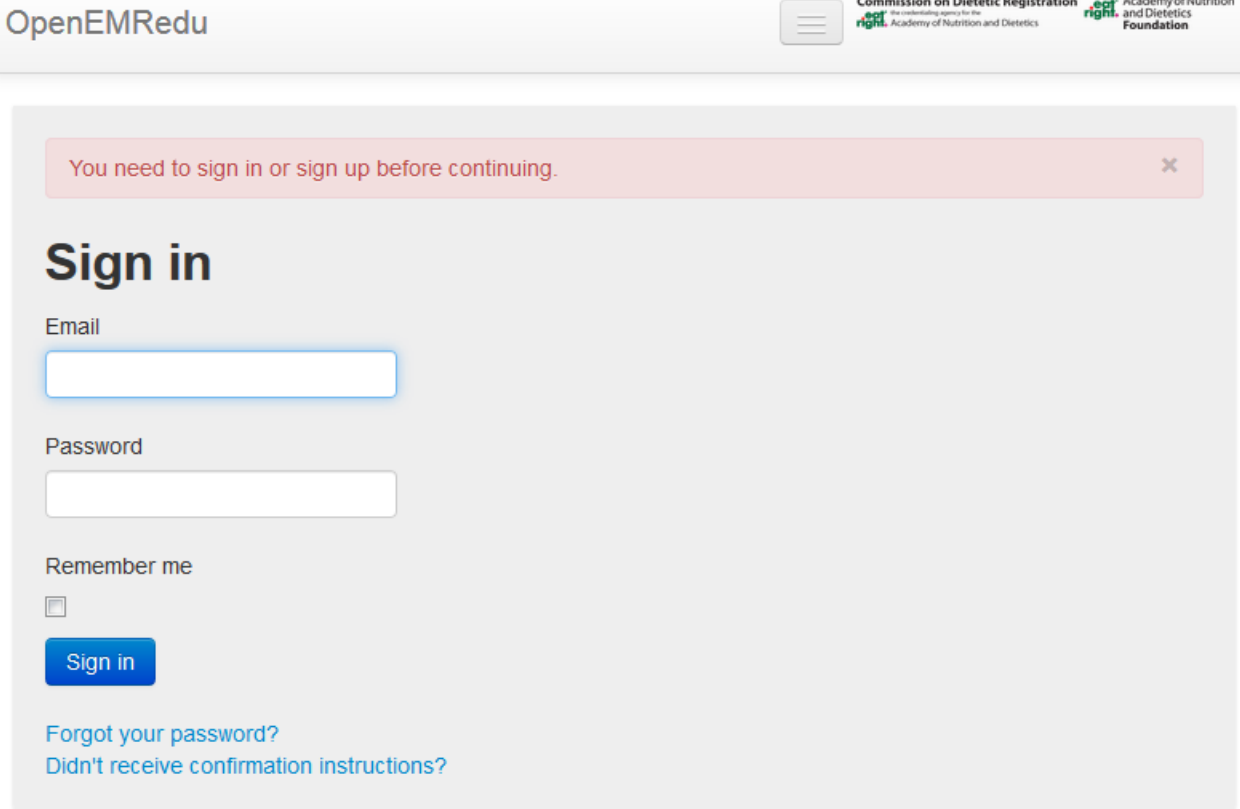

3. Click the "Forgot your password?" link to create a password for your account *You will receive an email with a link to create your new password*

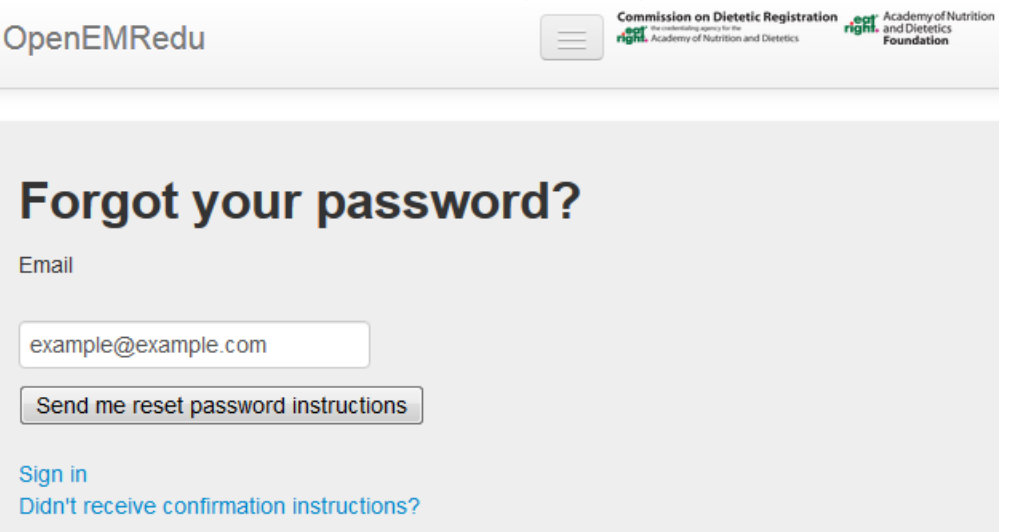

4. Click the "Change my password" link in the e-mail you receive and create your password *Please heed the warning and choose a unique password for this site*

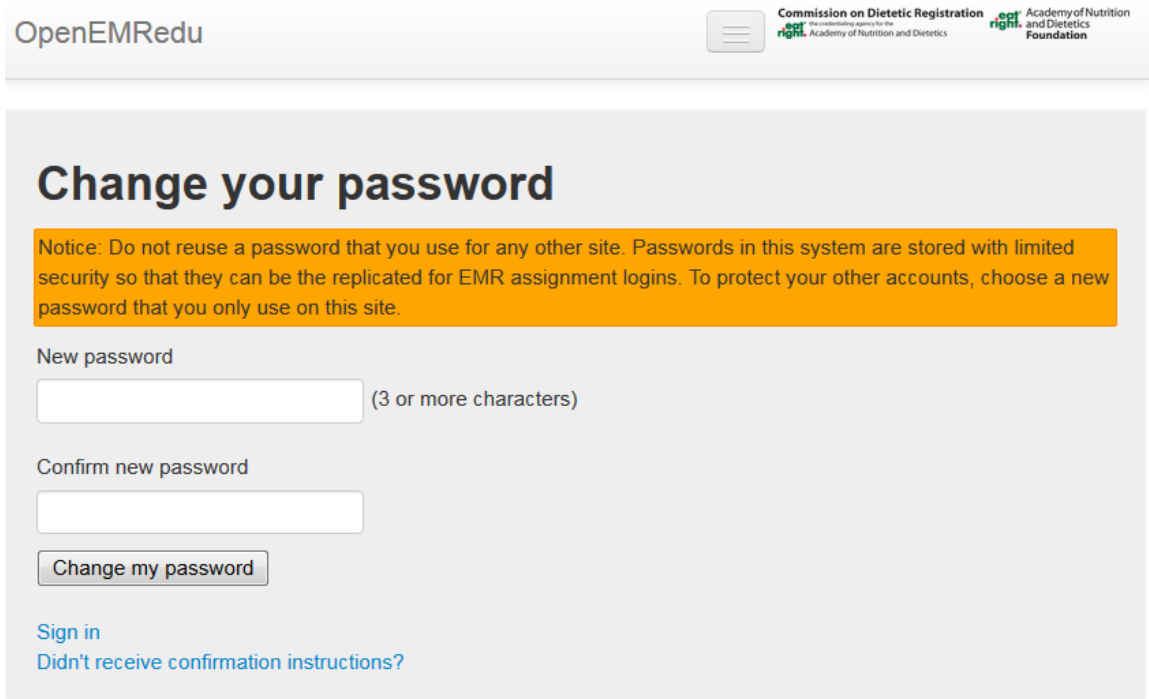

5. Click on the P.E.D.R.O Simulation assignment.

*If your assignment does not appear, your preceptor may still be in the process of setting up the assignment. You will receive an e-mail once the assignment is ready.*

6. Click "Login to OpenEMRedu Database" to access the electronic medical record (EMR) simulation

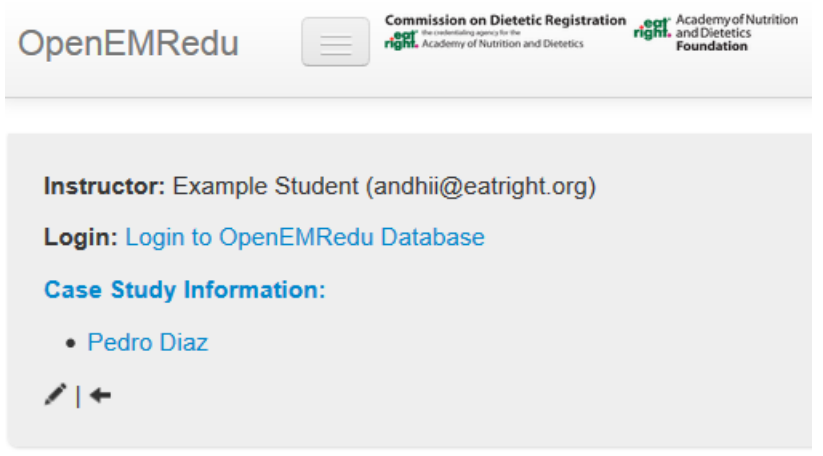

7. To login to the EMR , use the same e-mail address (username) and password you used above *You can bookmark this page to login directly to the EMR in the future*

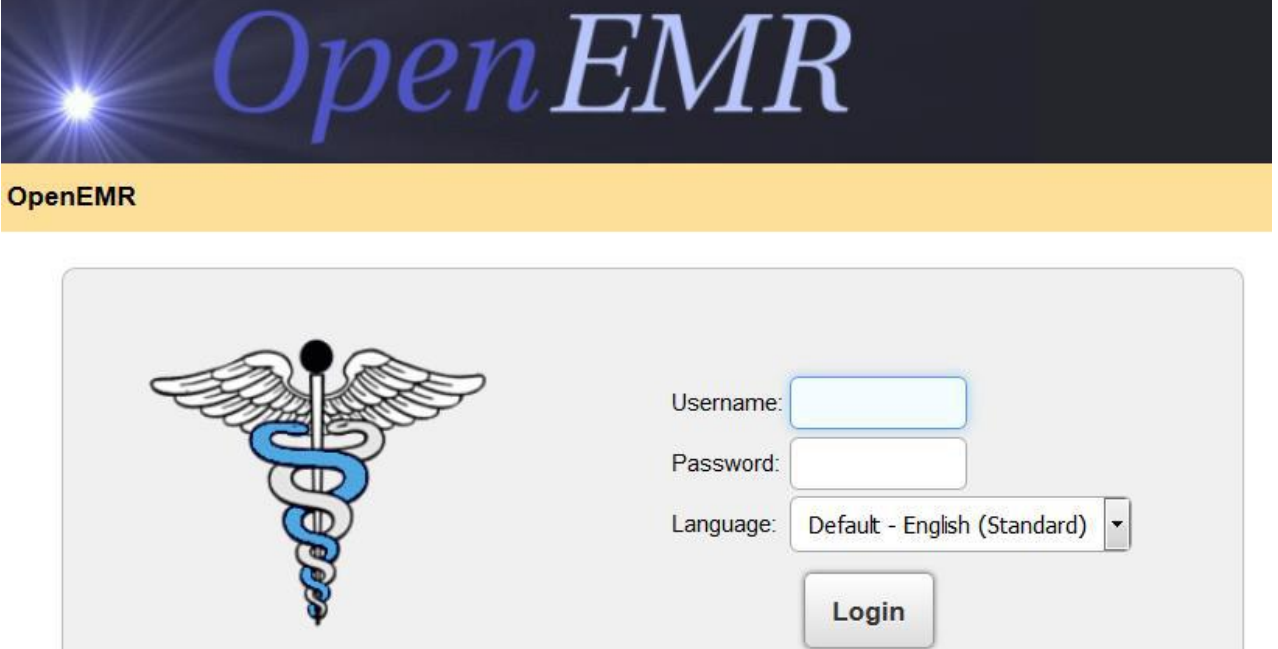

v4.1.2-dev | Acknowledgments, Licensing and Certification

8. Click on "Patients" to see the patient listing

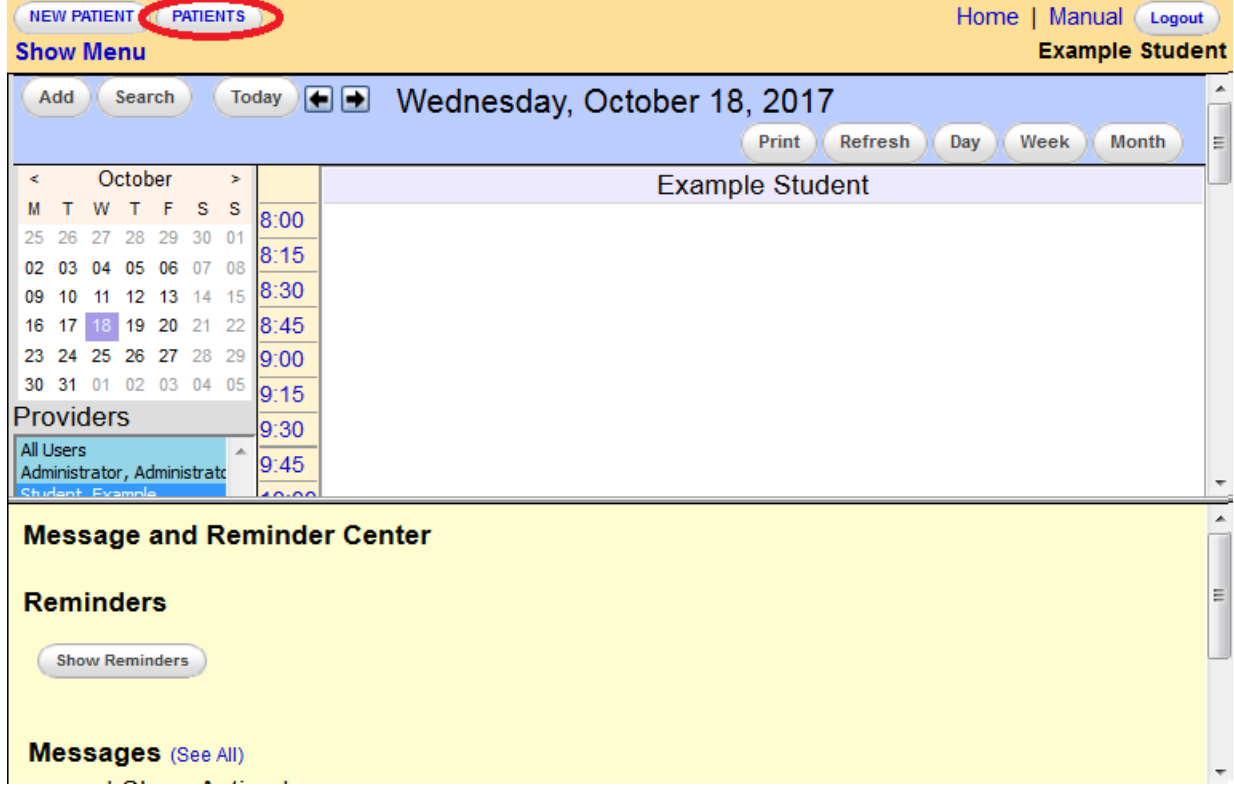

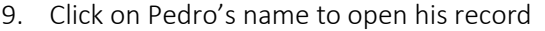

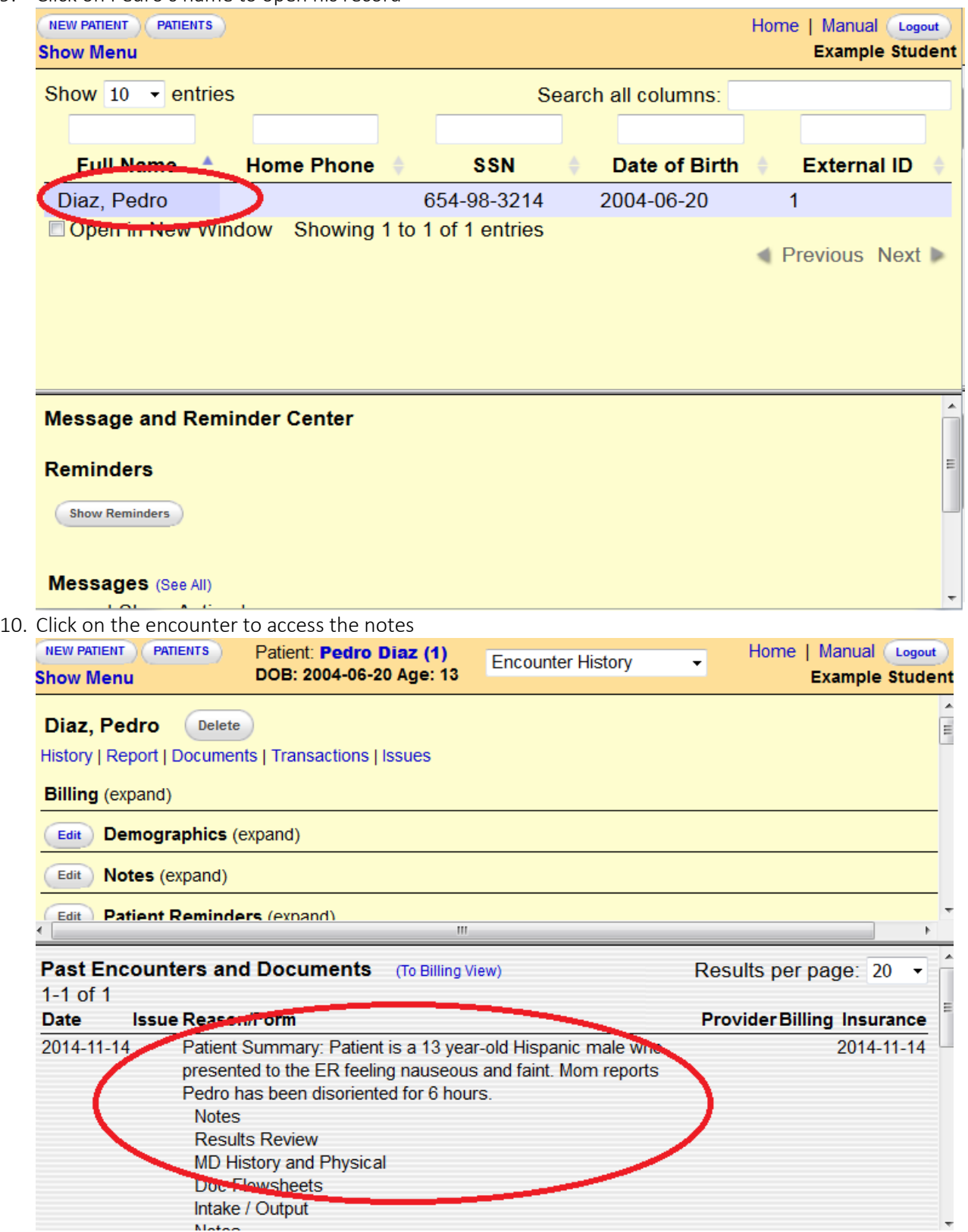

## 11. Click on "Expand" to view each note

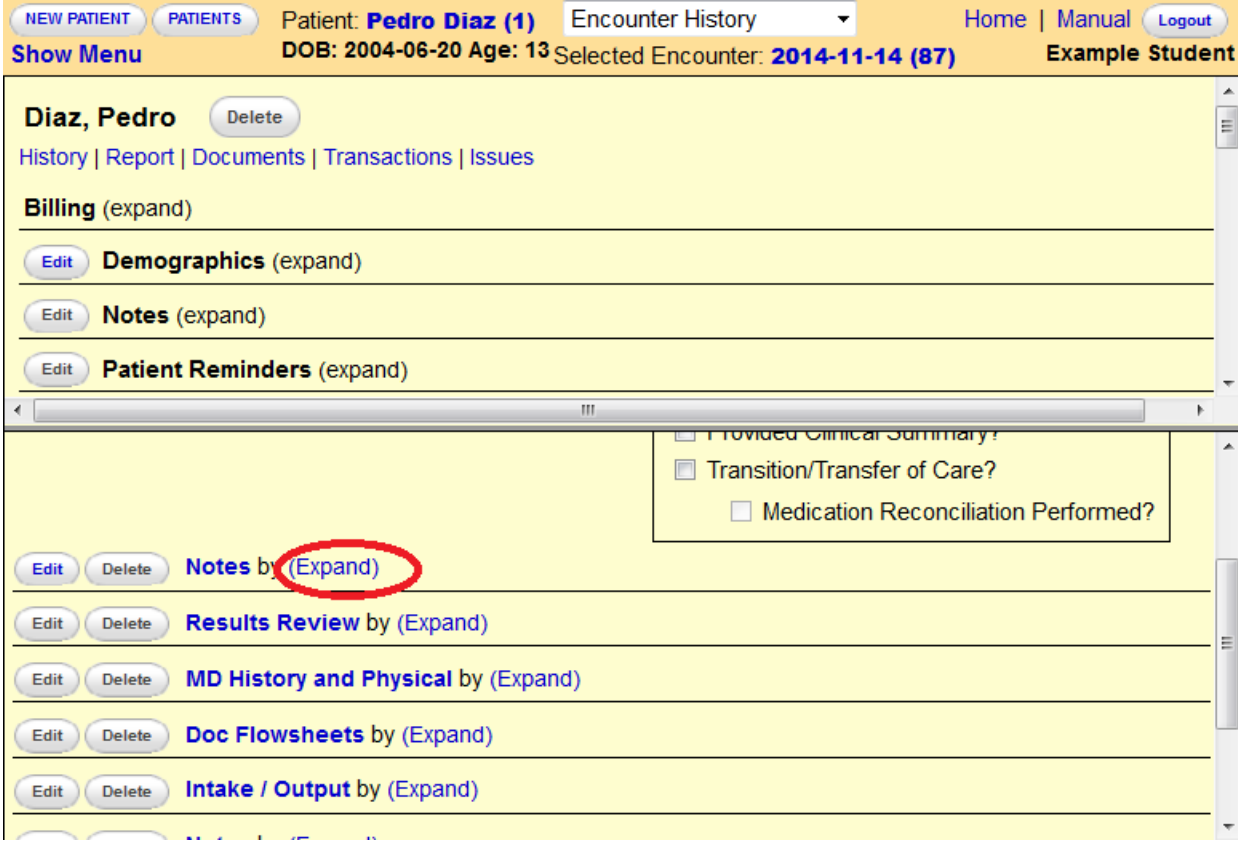

# <span id="page-9-0"></span>Academy of Nutrition and Dietetics Health Informatics Infrastructure (ANDHII)

You will use ANDHII to document your simulated nutrition care using the Nutrition Care Process and Terminology. You can create a free ANDHII account using your Academy membership at https://andhii.org/Account/Register. For assistance with using ANDHII, visit the ANDHII Help & Training Center at https://www.andhii.org/info/

After completing an ANDHII entry, you will create a summary report for submission to your preceptor.

1. Click "Finalize Entry" at the bottom of the entry

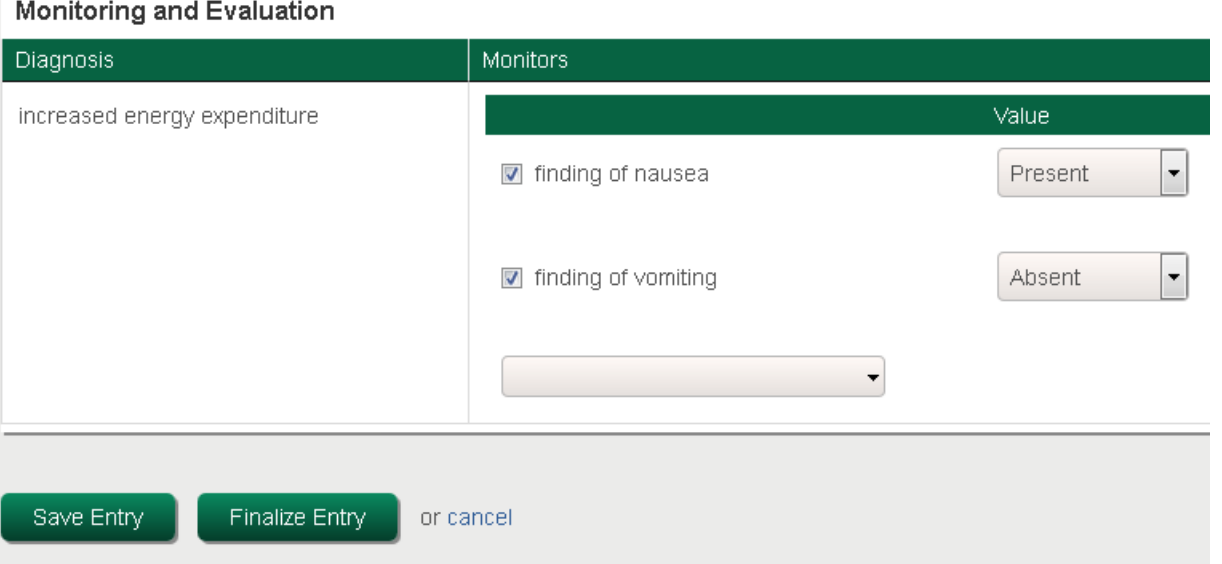

2. Enter the electronic signature you created when setting up your ANDHII account and click "OK"

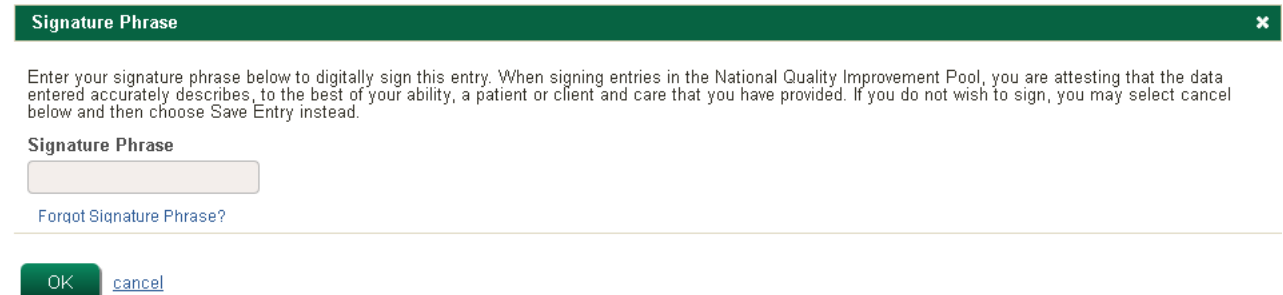

3. Copy the summary report text or click "Download report as PDF"

*If you have already finalized your visit, you may retrieve this report by clicking "Reports" in the navigation bar, selecting "Individual Visit Summary", selecting the related Patient, Entry, and Template options*

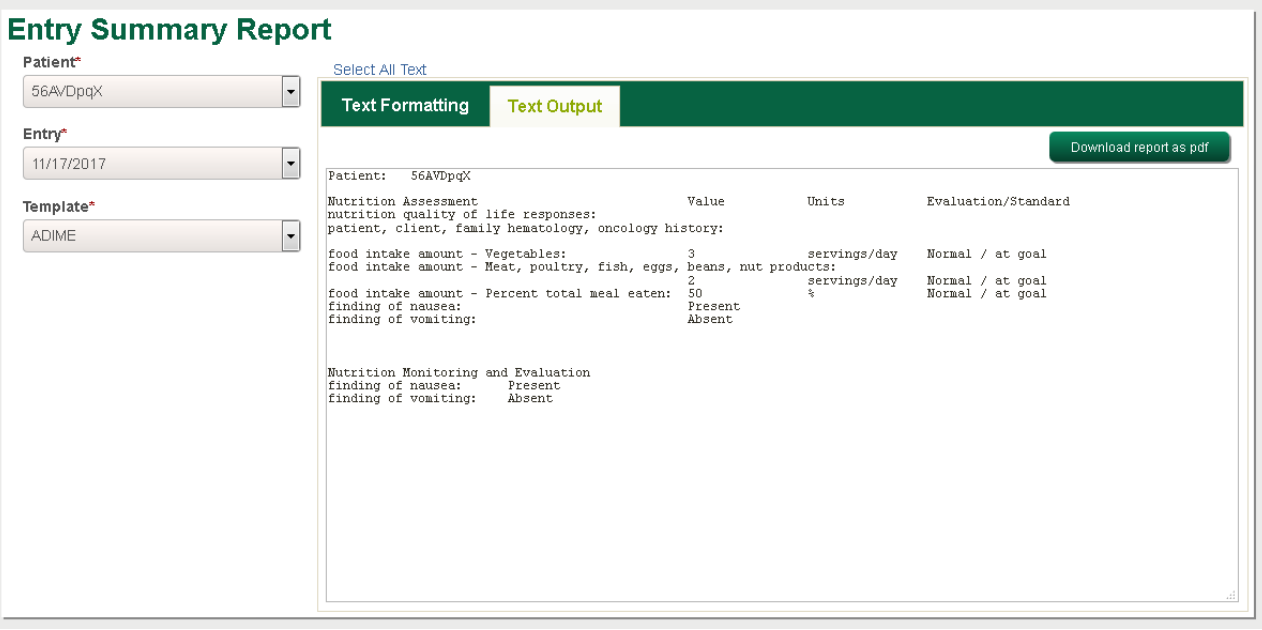

## Evidence Analysis Library (EAL)

The EAL provides evidence-based nutrition practice guidelines to guide your practice. You can view the executive summaries of recommendations without logging in, and Academy members can log in to access additional details. For assistance with navigating the EAL, complete the EAL tutorials available at https://www.andeal.org/tutorials. Your preceptor may ask you to complete and submit the certificate of completion.